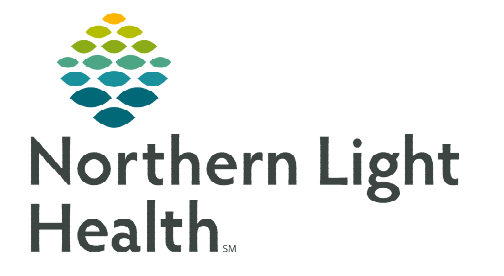

# **From the Office of Clinical Informatics Cerner Powerchart Paracentesis Diagnostic PowerPlan November 8, 2019**

**In an ongoing effort to streamline processes and increase efficiencies, the Paracentesis Diagnostic PowerPlan will become available on November 22, 2019. This new ambulatory PowerPlan has been carefully designed and will replace the use of the inpatient Paracentesis Order Module for ambulatory patients.** 

### **Where to Find the PowerPlan Order**

This PowerPlan, titled AMB Paracentesis Diagnostic, can be found as follows:

 $\triangleright$  For Primary Care, the PowerPlan can be found in the Primary Care Quick Orders page, in the Ultrasound/Duplex folder:

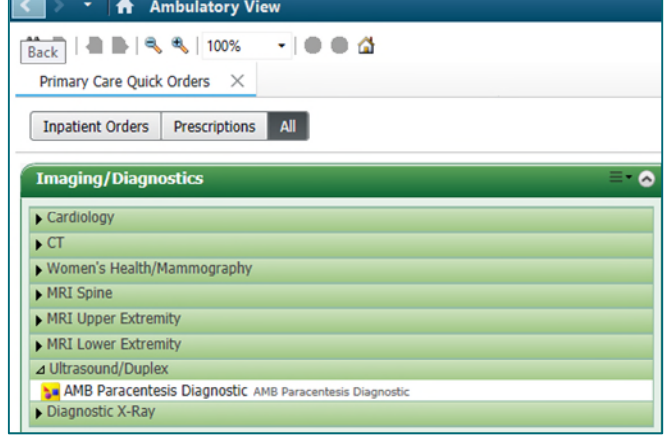

 $\triangleright$  For Gastroenterology, the PowerPlan can be found in the Gastro Quick Orders page, in the Ultrasound folder:

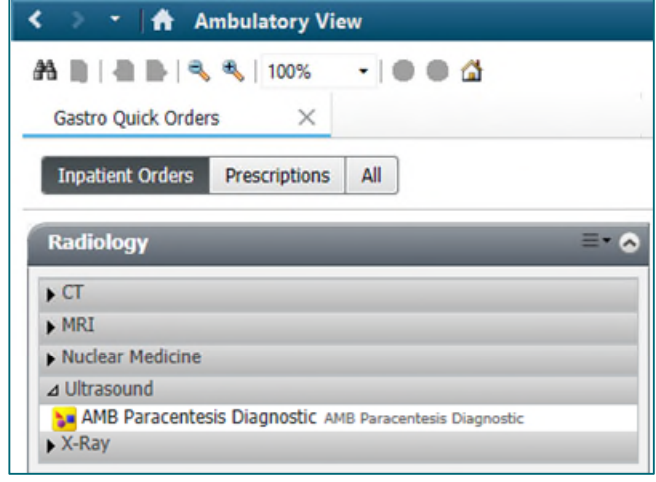

**NOTE: The AMB Paracentesis Diagnostics PowerPlan can also be found by searching using the New Order Entry component.** 

## **How to Use the PowerPlan**

 $\triangleright$  The Paracentesis Diagnostic PowerPlan is divided into two sections:

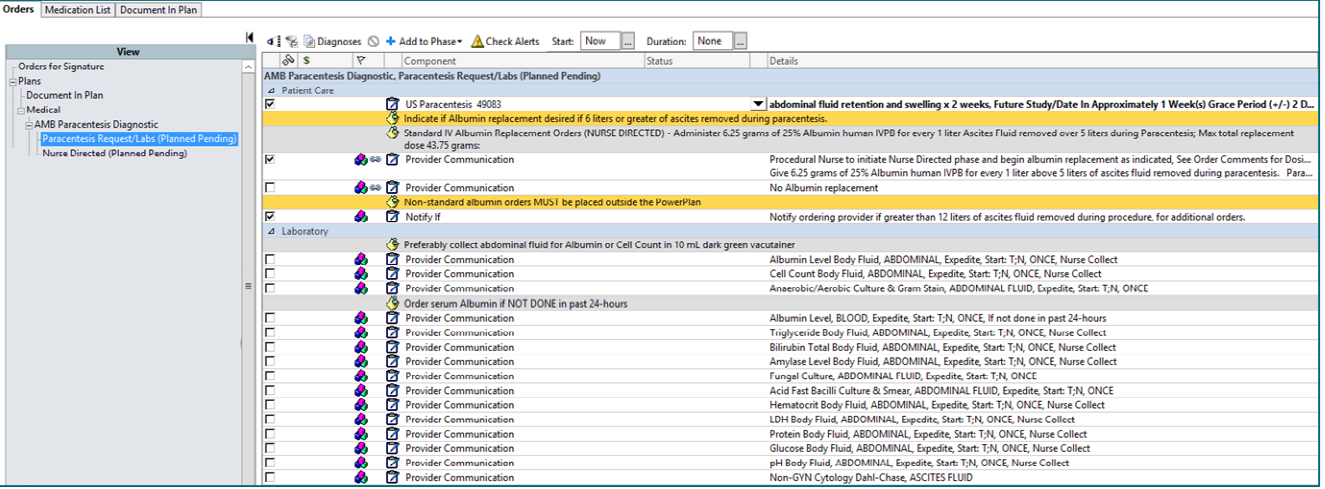

#### Patient Care Section

- **Includes the preselected Ultrasound Paracentesis Order.**
- **Provider Communication Orders.** 
	- These orders direct RN staff to give or withhold albumin replacement therapy.

### Laboratory Section

- Includes Provider Communication Orders vs. actual lab orders.
	- The Provider Communication orders in the Nurse Phases prevents the labs from being ordered under the inappropriate paracentesis.
	- Will eliminate the known issue of phases getting lost/system canceled/DC when appointments are rescheduled.
	- Will provide a more streamlined approach to managing these orders.

## $\triangleright$  Providers plan the orders of the Paracentesis Diagnostic PowerPlan

- **STEP 1:** Select the appropriate check box(es) as applicable for the patient.
	- Provider Communication orders take the place of the lab orders.
- **STEP 2:** Fill in any required order details as indicated, with a blue circle with white X, by double clicking in the Details column of the order.
- **STEP 3:** Select the Initiate Now button.  $\|\hat{\mathbf{y}}\|$  Initiate Now
	- The Diagnosis Selection window displays.
	- Document the patient's diagnosis and select the Apply Diagnosis to All checkbox.
	- Select Ok.

### **STEP 4:** Select the **Orders for Signature** and **Sign** buttons.

Refresh the screen.

## **How will the Planned Orders be Managed**

- $\triangleright$  Imaging nursing staff will work with the Nurse Directed Phase of the PowerPlan.
	- **Orders for Signature** Plans Document In Plan  $\overline{\blacksquare}$  Medical AMB Paracentesis Diagnostic Paracentesis Request/Labs Nurse Directed (Planned)
	- Nursing staff would select Nurse Directed phase from the Navigation View.

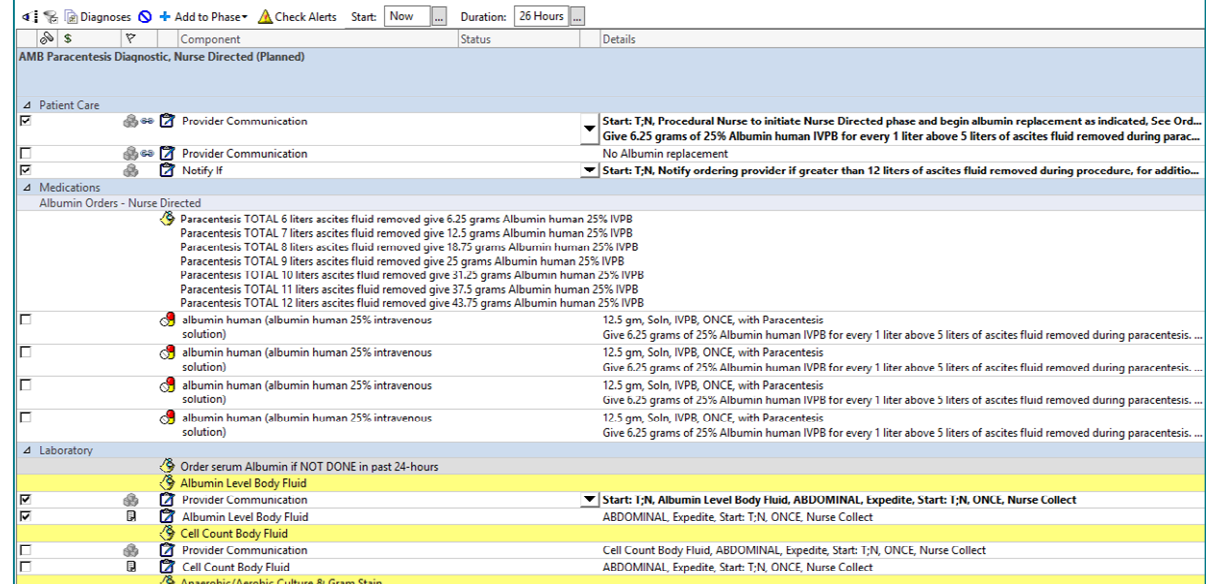

- From the Nurse Directed phase, staff will review the Provider Communication orders.
- Select the applicable albumin and labs orders based on the Provider Communication orders selected.
	- Labs are to be initiated by the nurse at the time of the procedure.
- Once the check boxes are selected, staff would select the Initiate Now button, the Orders for **Signature** button and then sign the order(s).
- If albumin orders need to be place after Nurse Directed phase is initiated, click the View Excluded Components lightbulb button to view and place the albumin orders.
- Nursing staff are asked to discontinue the Nurse Directed phase as well as the PowerPlan after they've been completed.

**For questions regarding process and/or policies, please contact your unit's Clinical Educator or Clinical Informaticist. For any other questions please contact the Customer Support Center at: 207-973-7728 or 1-888-827-7728.** 

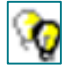